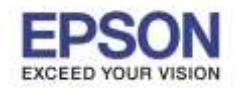

## **วิธีการตรวจสอบสถานะเครื่องพิมพ์ และการพิมพ์แผ่นสถานะเครื่องพิมพ์ รุ่น L565, L655**

\_\_\_\_\_\_\_\_\_\_\_\_\_\_\_\_\_\_\_\_\_\_\_\_\_\_\_\_\_\_\_\_\_\_\_\_\_\_\_\_\_\_\_\_\_\_\_\_\_\_\_\_\_\_\_\_\_\_\_\_\_\_\_\_\_\_\_\_\_\_\_\_\_\_

1. กดปุ่ ม เลือกหัวข ้อ **Setup** กด **OK**

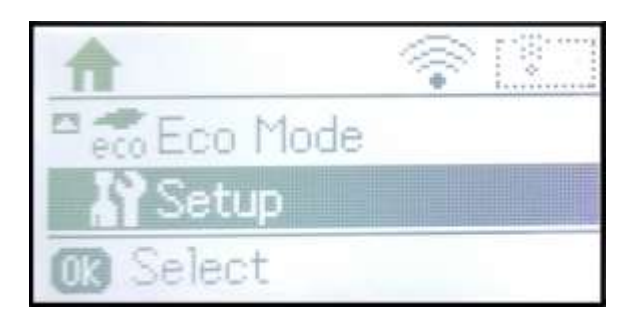

2. กดปุ่ ม เลือกหัวข ้อ **Network Setting** กด **OK**

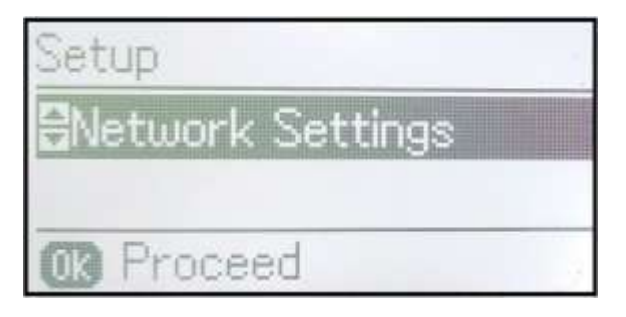

3. กดปุ่ ม เลือกหัวข ้อ **Network Status** กด **OK**

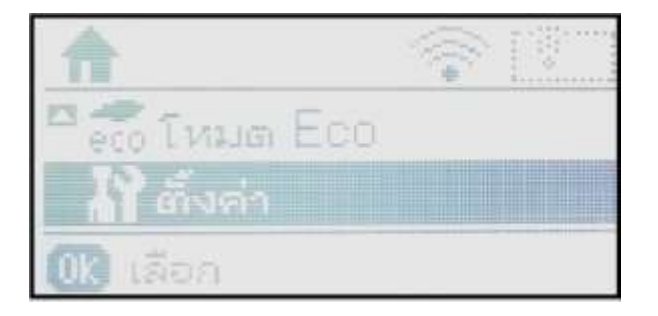

1

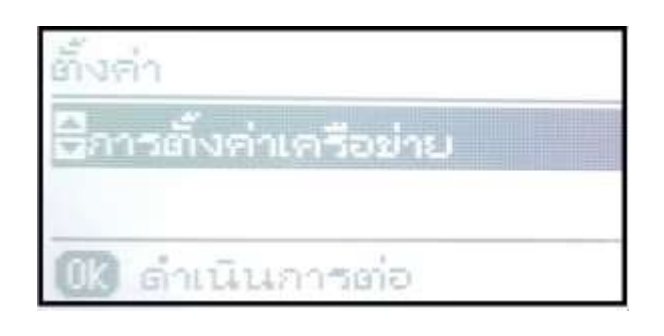

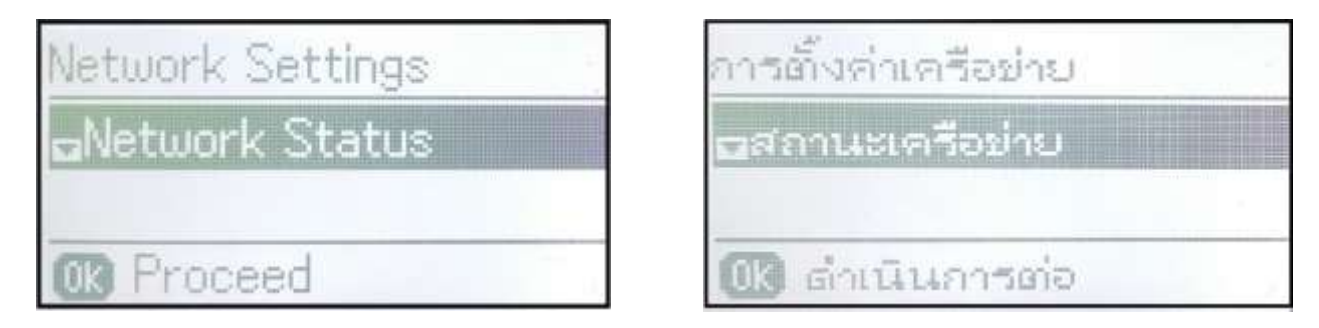

4. กดปุ่ ม เลือกหัวข ้อ **Wired LAN/Wi-Fi Status** กด **OK**

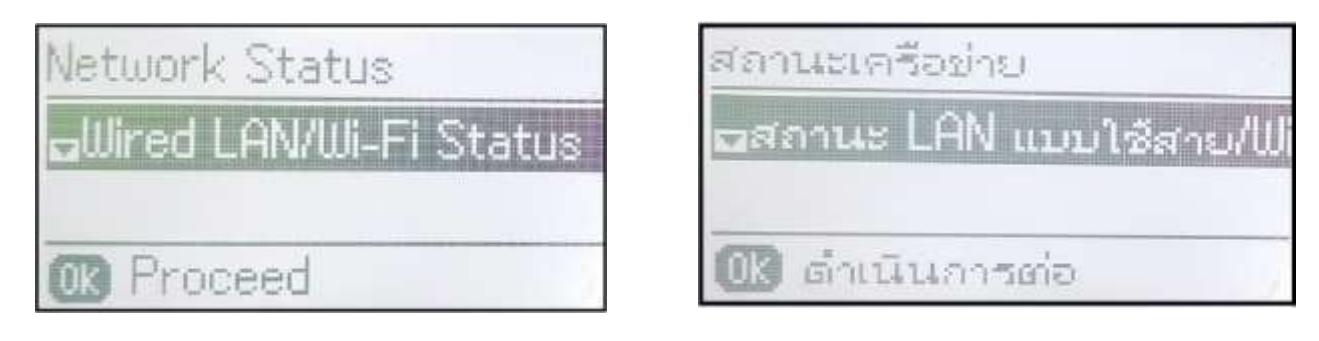

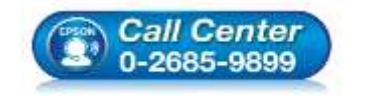

- **สอบถามขอ้ มลู การใชง้านผลติ ภณั ฑแ์ ละบรกิาร**
- **โทร.0-2685-9899**
- **เวลาท าการ : วันจันทร์ – ศุกร์ เวลา 8.30 – 17.30 น.ยกเว้นวันหยุดนักขัตฤกษ์ [www.epson.co.th](http://www.epson.co.th/)**
- 

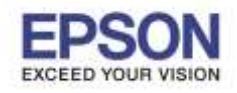

**หัวข้อ : วิธีการตรวจสอบสถานะเครื่องพิมพ์ และการพิมพ์แผ่นสถานะเครื่องพิมพ์**

\_\_\_\_\_\_\_\_\_\_\_\_\_\_\_\_\_\_\_\_\_\_\_\_\_\_\_\_\_\_\_\_\_\_\_\_\_\_\_\_\_\_\_\_\_\_\_\_\_\_\_\_\_\_\_\_\_\_\_\_\_\_\_\_\_\_\_\_\_\_\_\_\_\_

## 5. จะปรากฏหน ้าต่างแสดงสถานะของเครื่องพิมพ์

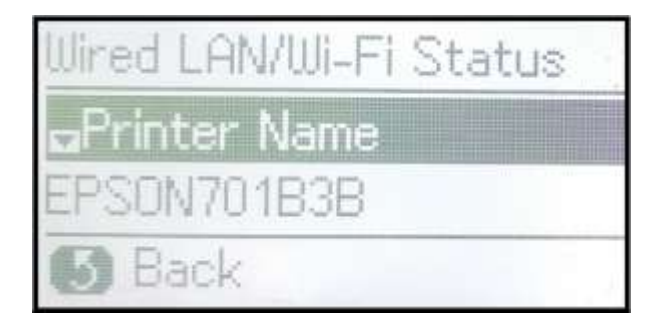

สถานะ LAN แบบใช้สาย/!!!!... ⊿ชื่อเครื่องพิมพ์ **SON701B3B** ย้อนกลับ

2

6. หากต ้องการพิมพ์แผ่นสถานะของเครื่องพิมพ์ แนะน าให ้กด กลับมาที่หัวข ้อ **Network Status** กด **OK**

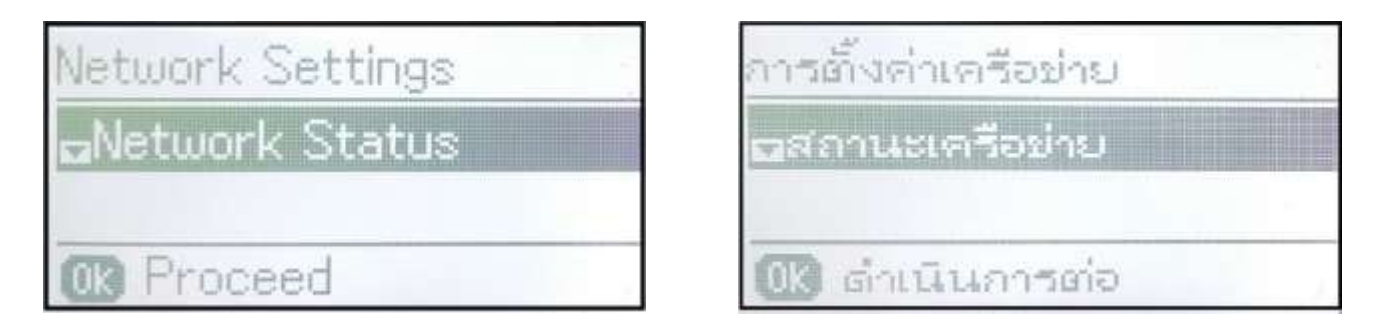

7. กดปุ่ ม เลือกหัวข ้อ **Print Status Sheet** กด **OK**

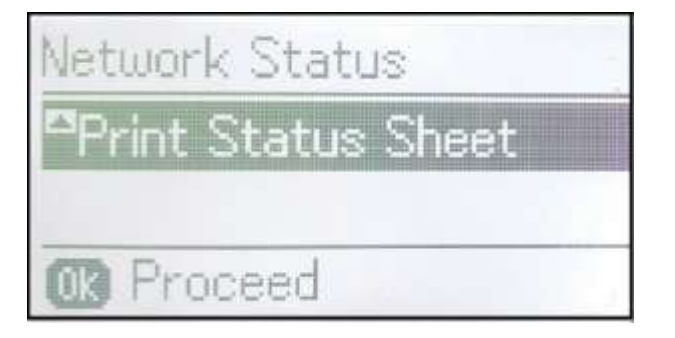

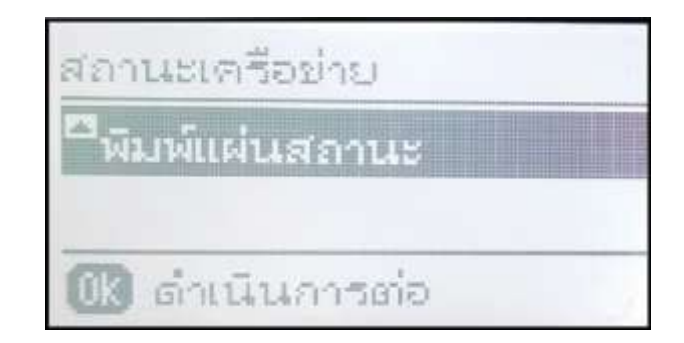

8. จะปรากฏหน้าต่างยืนยันการพิมพ์แผ่นสถานะ กด∢(๋) เพื่อสั่งพิมพ์แผ่นสถานะ

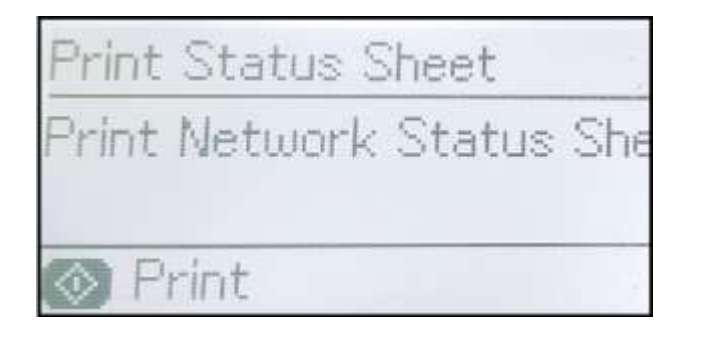

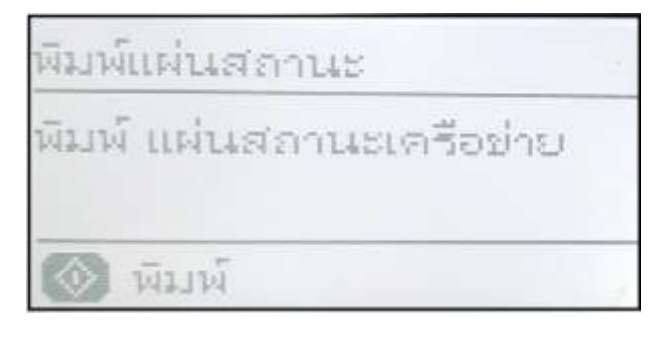

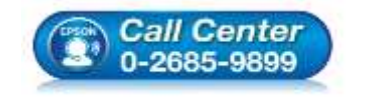

- **สอบถามขอ้ มลู การใชง้านผลติ ภณั ฑแ์ ละบรกิาร**
- **โทร.0-2685-9899**
- **เวลาท าการ : วันจันทร์ – ศุกร์ เวลา 8.30 – 17.30 น.ยกเว้นวันหยุดนักขัตฤกษ์**
- **[www.epson.co.th](http://www.epson.co.th/)**